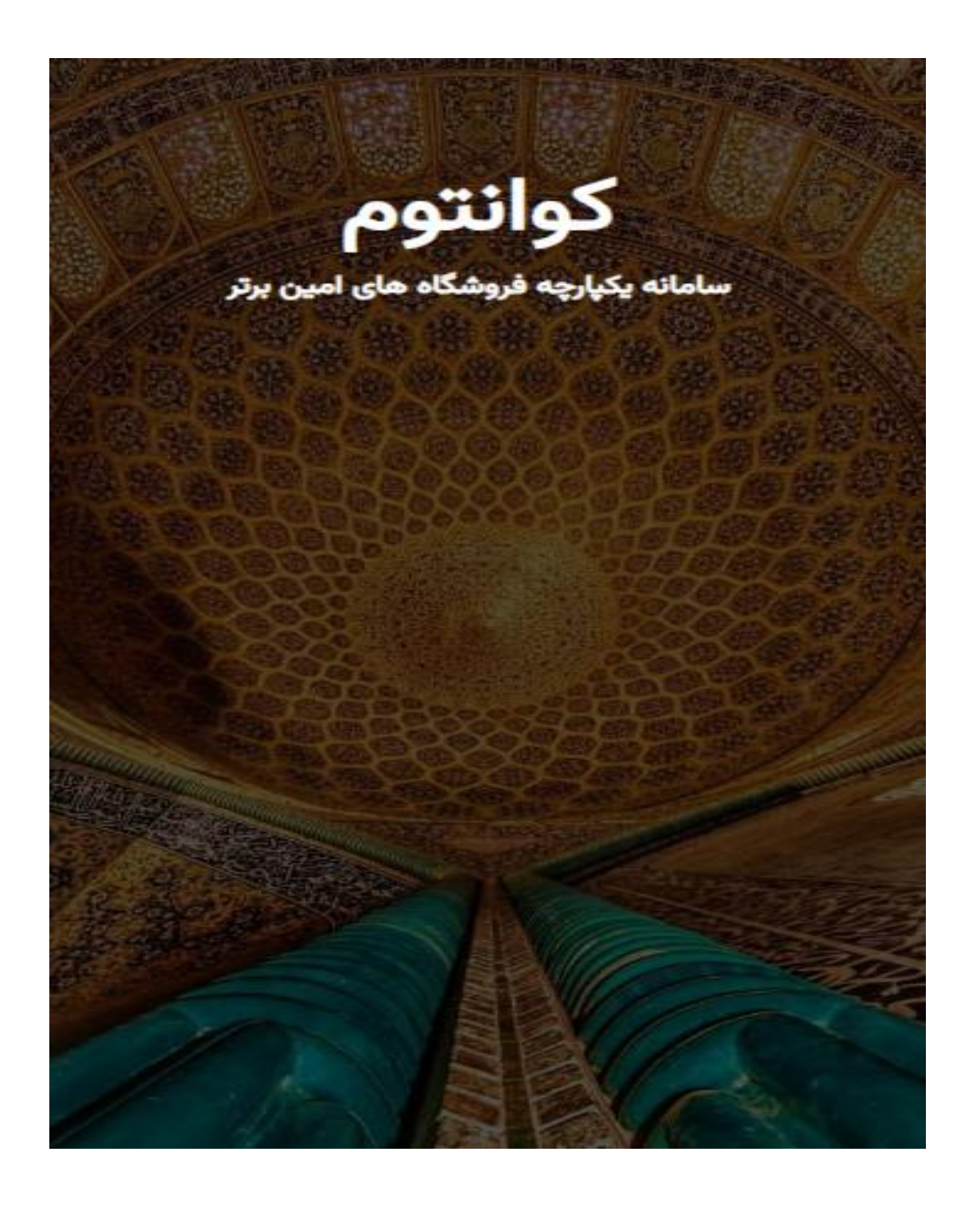

آبان 1402

# فهرست

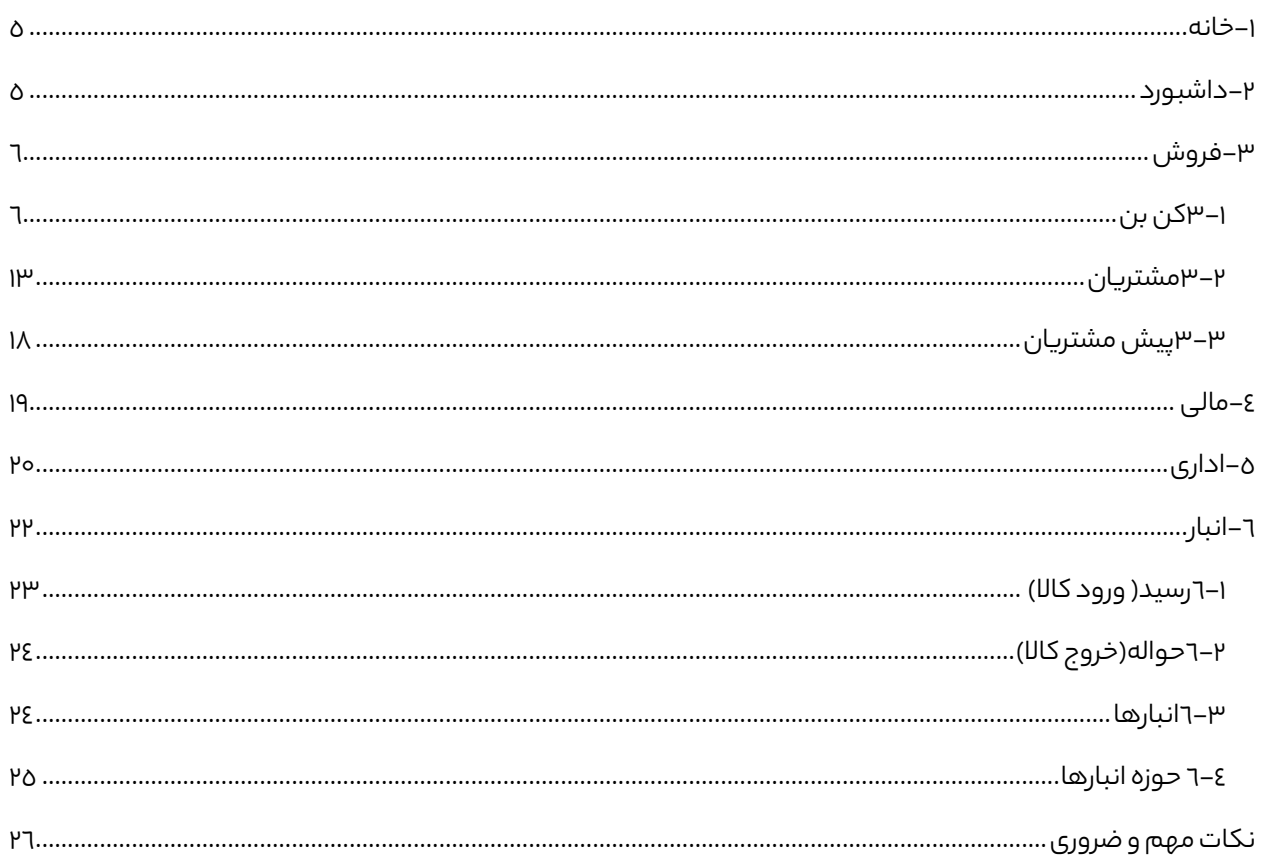

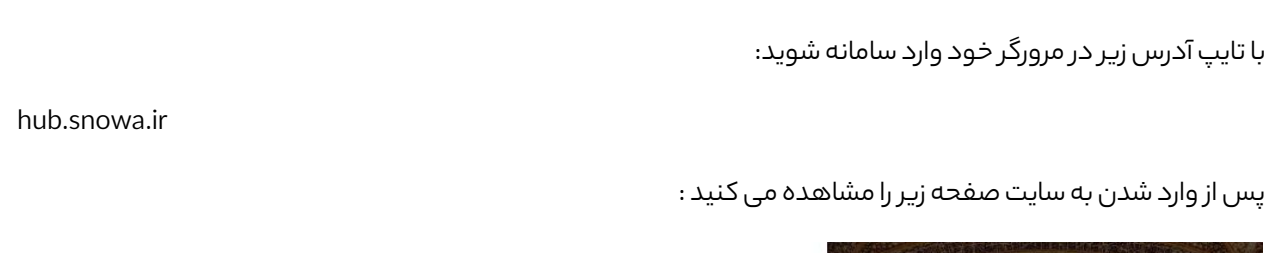

 $\hat{\mathbf{z}}$ 

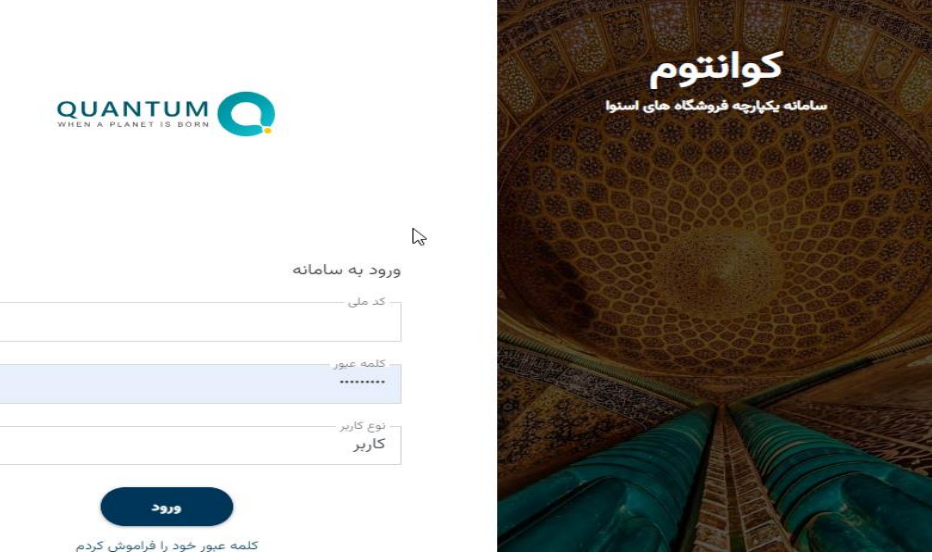

برای ورود به سامانه باید کد ملی و کلمه عبور خود را وارد کنید و روی ورود کلیک کنید.

پس از ورود صفحه زیر برای شما نمایش داده می شود.

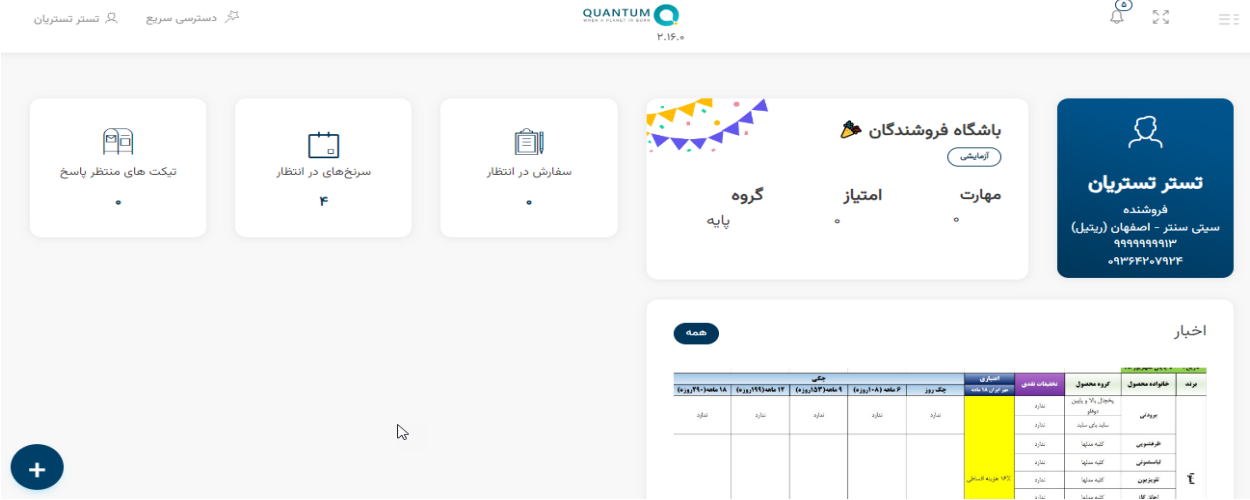

در گوشه باالی سمت راست صفحه در داخل کادر سرمه ای نام و نام خانوادگیو شماره همراه و کد ملی شما نوشته شده است که با کلیک روی این کادر سرمه ای کلیه مشخصات و اطلاعات خود را می توانید مشاهده کنید.

# ثبت پاخور:

به محض ورود به صفحه ، اگر روی عالمت + در گوشه سمت چپ پایین صفحه کلیک کنیم صفحه ای مطابق شکل زیر باز می شود:

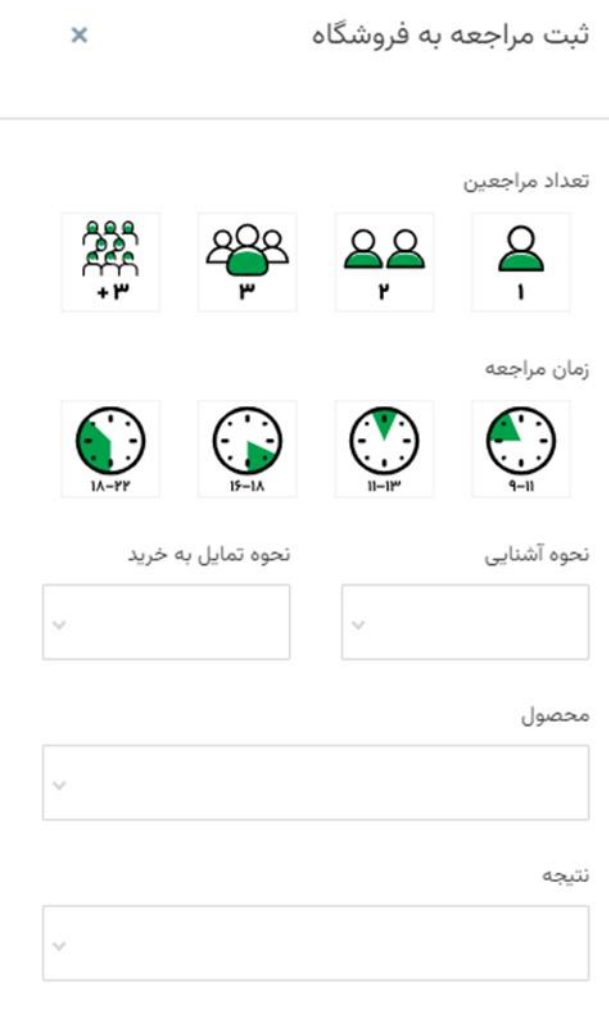

موبايل

با وارد کردن اطالعت مراجعه کننده و ثبت شماره موبایل آنها و کلیک روی دکمه ثبت،آنها را به ستون های پیش مشتریان و ستون سرنخ اضافه می کنیم. اگر روی دکمه ثبت و تبدیل به مشتری بزنیم،عالوه بر اینکه آنها را به ستون سرنخ و پیش مشتریان اضافه می شوند ،به مشتری هم تبدیل می شوند و نیازی نیست مجددا بعنوان مشتری آنها را ثبت کنیم. با کلیک روی منوی همبرگری در گوشه سمت راست باالی صفحه ،ستونی برای شما باز می شود که شامل گزینه های زیر است:

### <span id="page-4-0"></span>-1خانه

با کلیک روی آن به صفحه اول سایت برمی گردیم.

# <span id="page-4-1"></span>-2داشبورد

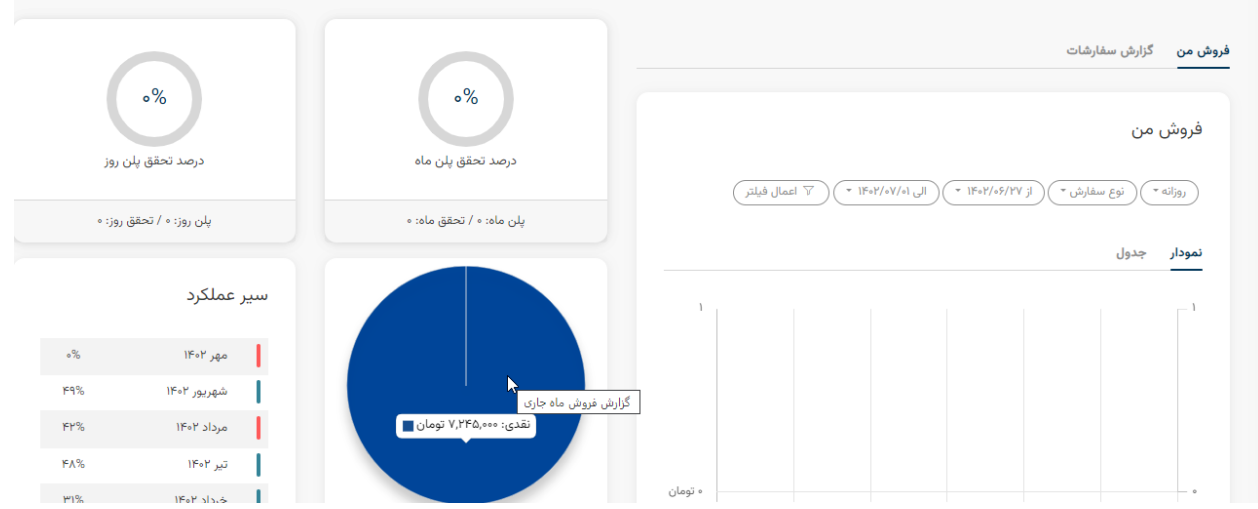

دو گزینه فروش من و گزارشات سفارشات را داریم که فروش روزانه و ماهانه و درصد تحقق پلن ماه و روز و ثبت پاخور روز و ماه خود را در قسمت فروش من و نمودارهای آنها رادر قسمت گزارش سفارشات می توانید مشاهده کنید.

### <span id="page-5-0"></span>خروش+ $-$

با انتخاب گزینه فروش با چند گزینه روبرو هستیم:

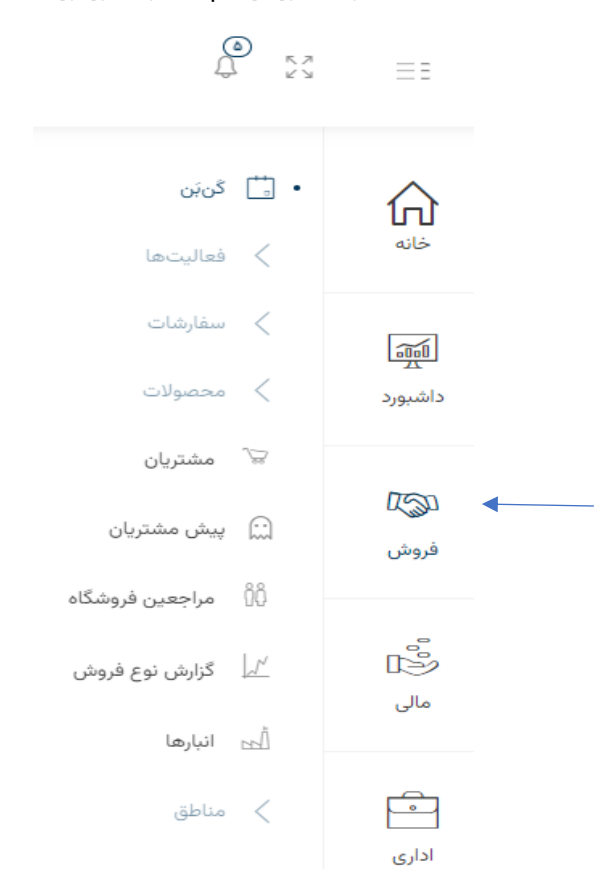

#### <span id="page-5-1"></span>3-1کن بن

برای مدیریرت فعالیت ها و فروش و پیگیری مشتری ها و فالو کردن آنها از این قسمت استفاده می کنیم.

در بحث پیگیری چندین مشتری داریم:

-1آنهایی که از ما خرید کردند

-2آنهایی که بعد ازمراجعه به فروشگاه ما قصد تحقیق دارند

-3آنهایی که از طریق بازاریابی و سامانه 1699 اطالعاتشان در سامانه ثبت می شود.

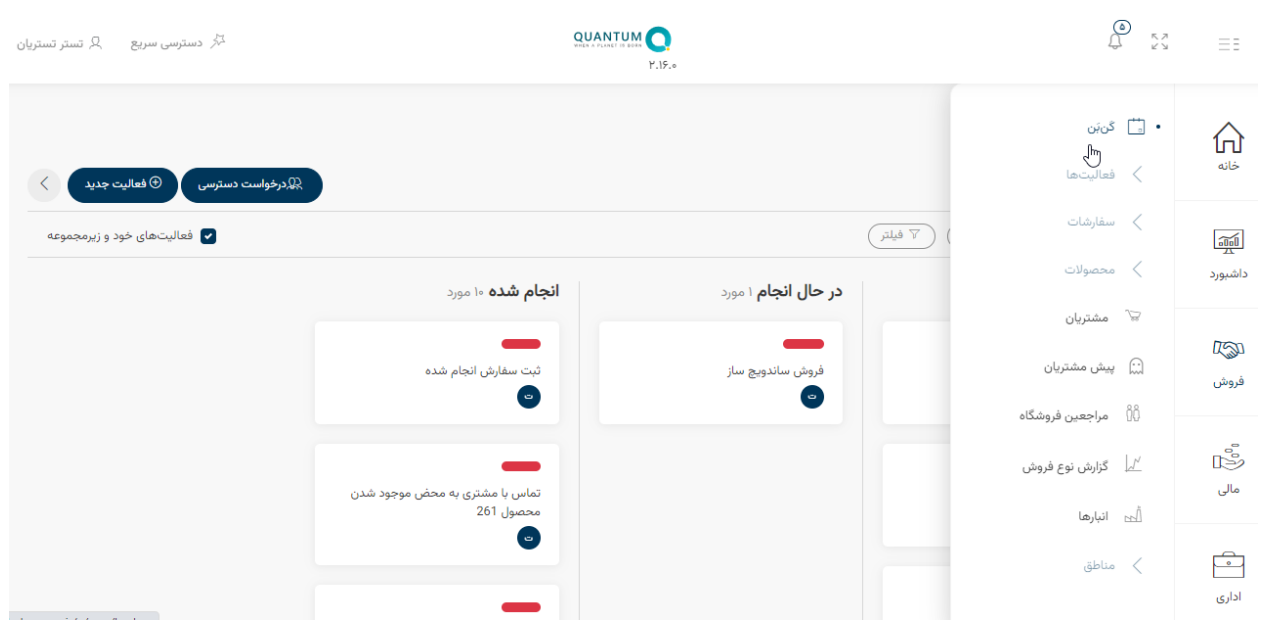

وقتی روی کن بن کلیک می کنیم صفحه ای باز می شود که شامل 3 ستون است:

-1سرنخ

#### -2 در حال انجام

#### -3 انجام شده

وقتی برای اولین بار مشتری را ثبت می کنیم در ستون سرنخ می توانیم آنها را مشاهده کنیم.برای افرادی که در ستون سرنخ هستند ،باید پیگیری کنیم و آنها را برای خرید متقاعد کنیم.

2 گزینه در گوشه باالی سمت چپ داریم:

- -1 درخواست دسترسی
	- -2 فعالیت جدید

هر مشتری بعد از ثبت ابتدا در ستون سرنخ قرار دارد .برای پیگیری های بعدی می توانیم روی هر ثبتی که در ستون سرنخ ایجاد کردیم کلیک کنیم تا خرید مشتری باز شود(مثال شکل زیر)

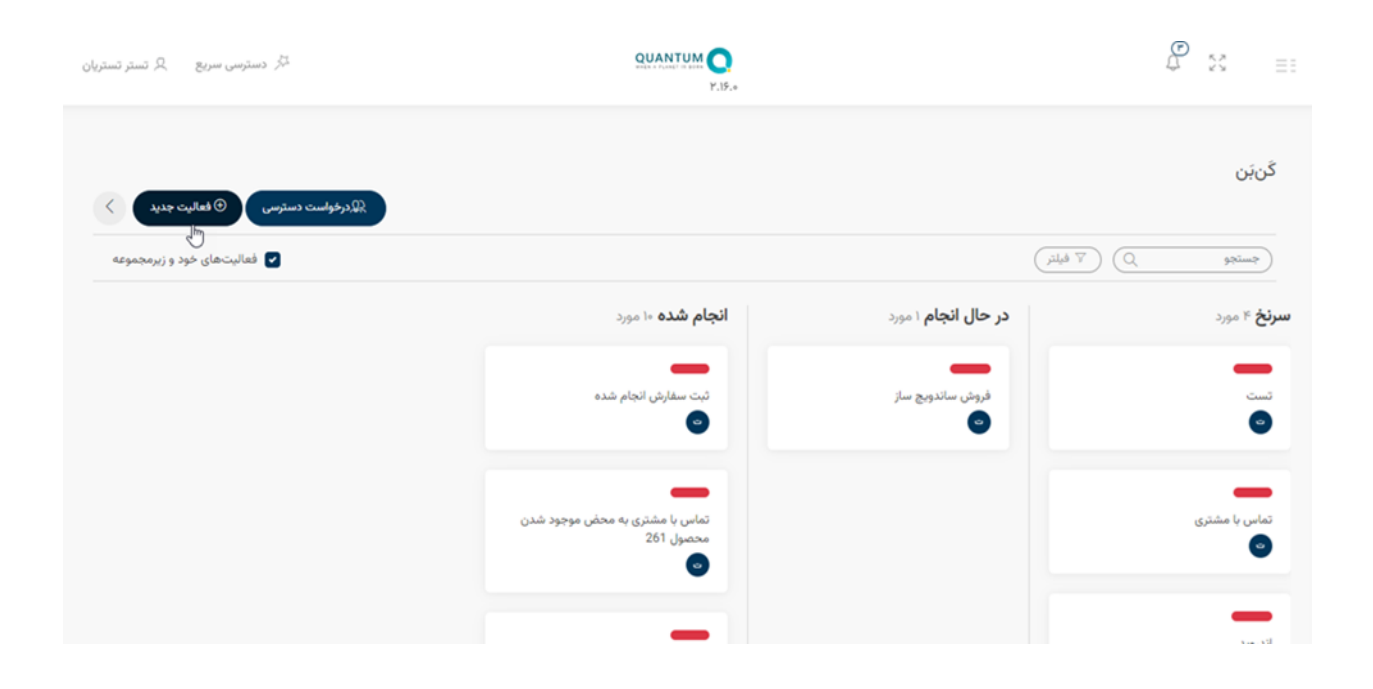

داخل کادر انجام دهنده نام فروشنده نوشته شده است.در قسمت مرحله می توانیم اگرسفارش در مرحله پیگیری است گزینه در حال انجام را انتخاب کنیم و اگر منجر به خرید شده گزینه انجام شده را انتخاب کنیم.با انتخاب هر کدام از این مراحل سفارش ،می توانیم مشتری از ستون سرنخ به یکی از دو ستون در حال انجام و یا انجام شده جا به جاکنیم.

در قسمت موعد مقرر انجام هم زمان نهایی را از تقویمی که باز می شود می توانیم انتخاب می کنیم.

اگر بخواهیم خرید را آرشیو کنیم در انتهای صفحه روی گزینه آرشیو کردن کلیک می کنیم تا مشتری را بایگانی کنیم که هر زمان الزم به پیگیری بود از آرشیو ادامه خرید او را انجام دهیم در غیر این صورت روی گزینه تایید کلیک می کنیم تا تغییرات ثبت شود.

اگر تاریخ فعالیت ها در قسمت موعد مقرر انجام هنوز فرا نرسیده باشد ،فعالیت در هر ستونی که هست چون تاریخ آن به آینده موکول شده به رنگ آبی می باشد ولی به محض اینکه در تاریخ مشخص شده انجام گیرد فعالیت ثبت شده به رنگ قرمز در می آید و خودمان آن را به ستون انجام شده ها منتقل خواهیم کرد.

### فروش /فعالیت ها/فعالیت های من

اگر بخواهیم برای یک مشتری فعالیت جدیدی را ثبت کنیم ،روی گزینه فعالیت جدید کلیک می کنیم :

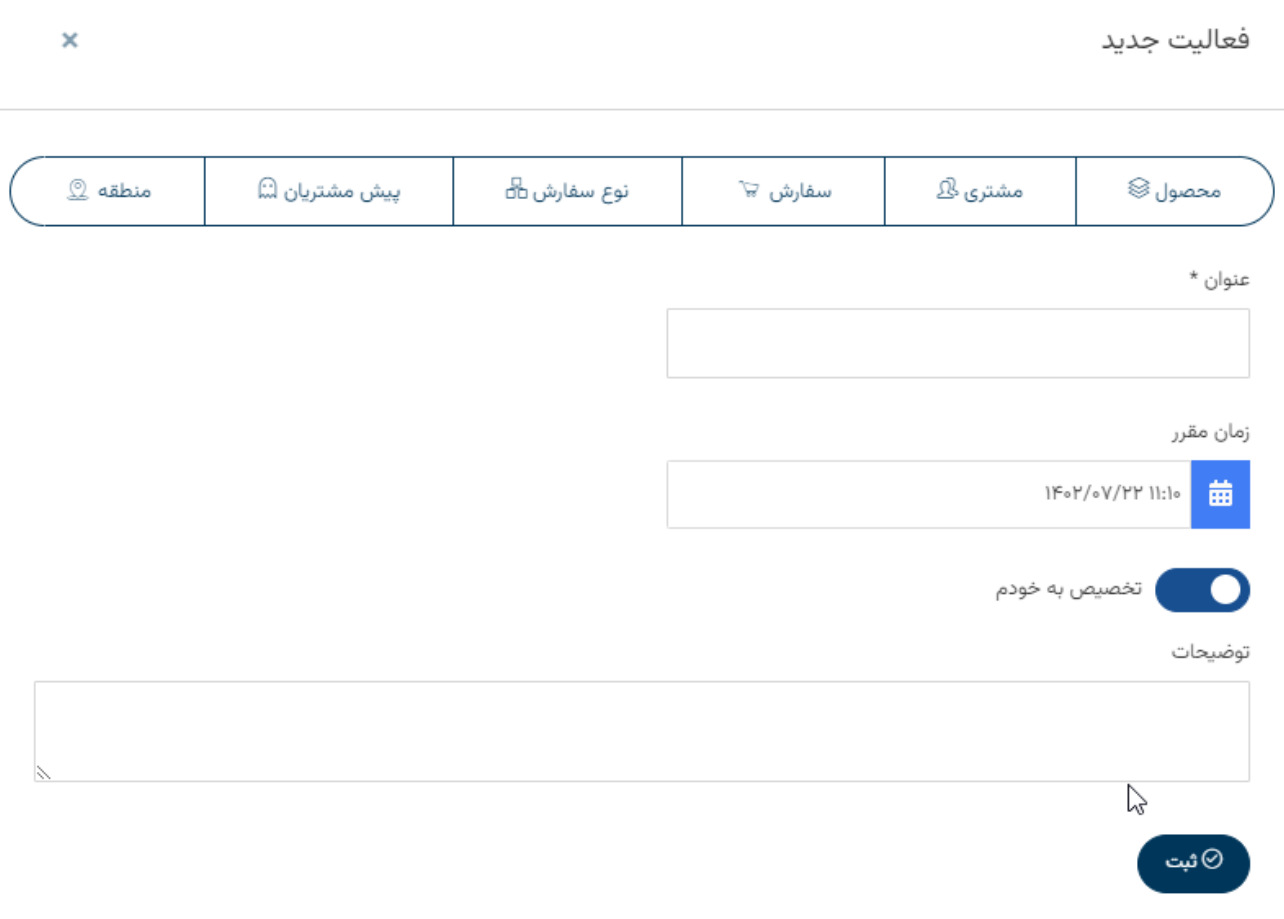

در کادری که باز می شود برحسب نیاز می توانید روی گزینه هایی که نیاز دارید کلیک کنید و آنها را به کادر اضافه کنید.

سپس صفحه ای باز می شود که می توانیم بعد ازتکمیل گزینه ها فعالیت جدیدی را برای مشتری ثبت کنیم .مشاهده می کنیم فعالیت جدید به انتهای ستون سرنخ اضافه شده و به رنگ آبی در آمده است.

برای افرادی که در ستون سرنخ هستند باید پیگیری کنیم و آنها را برای خرید متقاعد کنیم.

(می توانیم ستون ها را جابجا کنیم.)

الزم به ذکر است قبل از این مرحله حتما باید مشخصات اولیه مشتری را ثبت کرده باشیم.

#### نکته:

برای اینکه به مشتری که قبال در سیستم ثبت شده است ،دسترسی پیدا کنیم با زدن روی گزینه درخواست دسترسی و وارد کردن کد ملی مشتری به مشتری دسترسی پیدا می کنیم.

)همچنین اگر اطالعات یک مشتری را نداشته باشیم باید روی گزینه درخواست دسترسی بزنیم و د رصفحه ای که باز می شود کد ملی مشتری را وارد کنیم و مشتری را جستجو کنیم تا بتوانیم فعالیت جدیدی را برای مشتری ثبت کنیم.(

#### نکته:

برای مشاهده فعالیت هایمان باید از قسمت فروش روی گزینه فعالیت ها کلیک و بعد فعالیت های من را انتخاب کنیم .صفحه ای باز می شودکه همه فعالیت ها در آن قابل مشاهده است.

برای تعریف فعالیت جدید برای مشتری هممی توانیم از همین قسمت اقدام می کنیم.

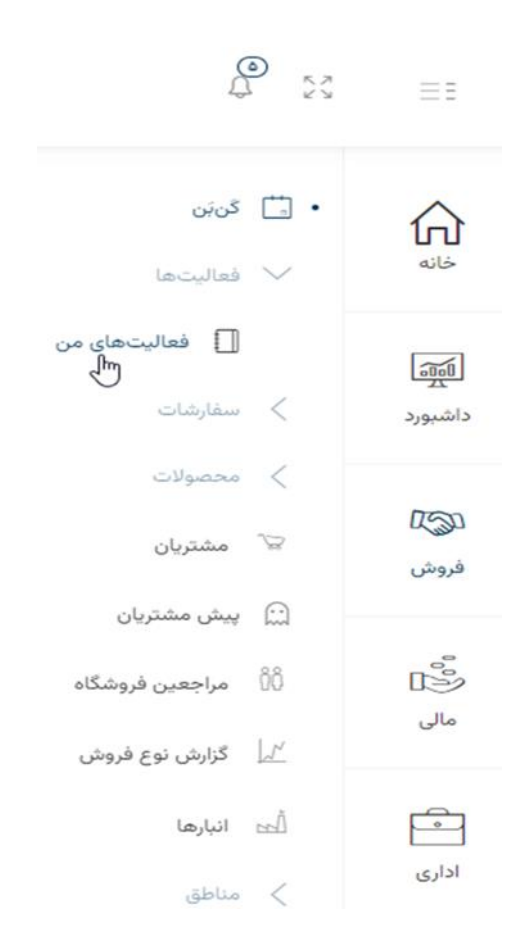

#### نکته:

شما می توانید در صفحه فعالیت های من با انتخاب گزینه ستون ها و انتخاب مواردی که در این ستون وجود دارد اطالعات بیشتری در مورد فعالیت های خود مشاهده کنید بطوری که تیک گزینه ها را فعال کنیم تا ستون ها اضافه شوند.

### فروش /سفارشات:

وقتی روی سفارشات کلیک می کنیم ۲ زیر مجموعه داریم:

- -1 گزینه لیست : لیست سفارشات را به شما نشان می دهد.
- ۲– **گزینه راس گیری چک** :برای ثبت چک ها استفاده می شود.

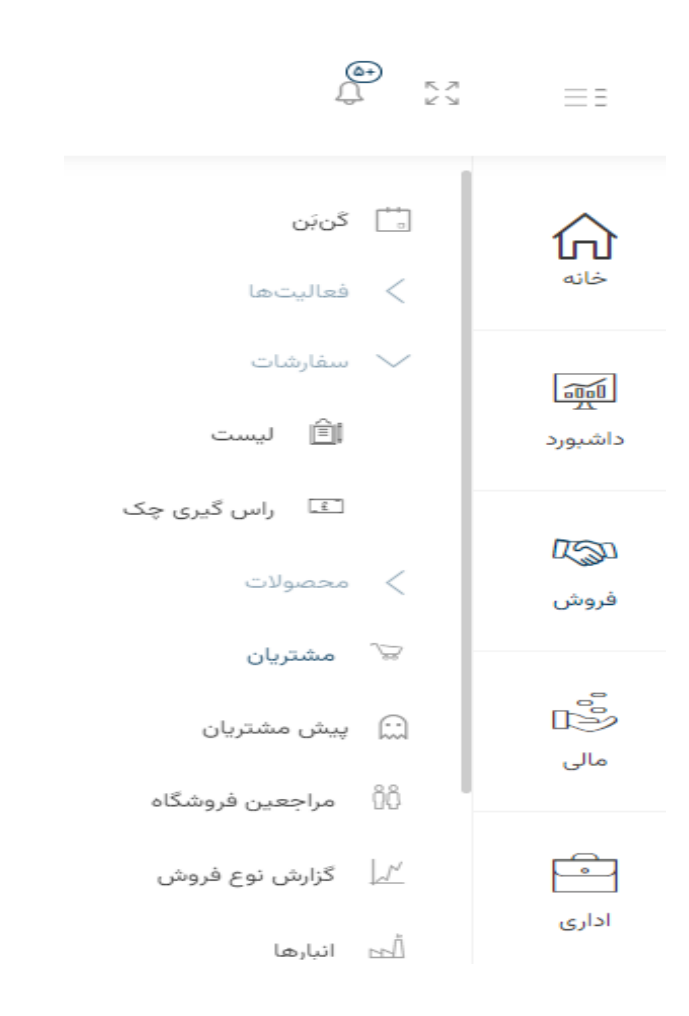

# فروش/محصوالت:

که لیست محصولات را نشان می دهد.

با کلیک روی محصوالت با گزینه های زیر روبرو می شویم:

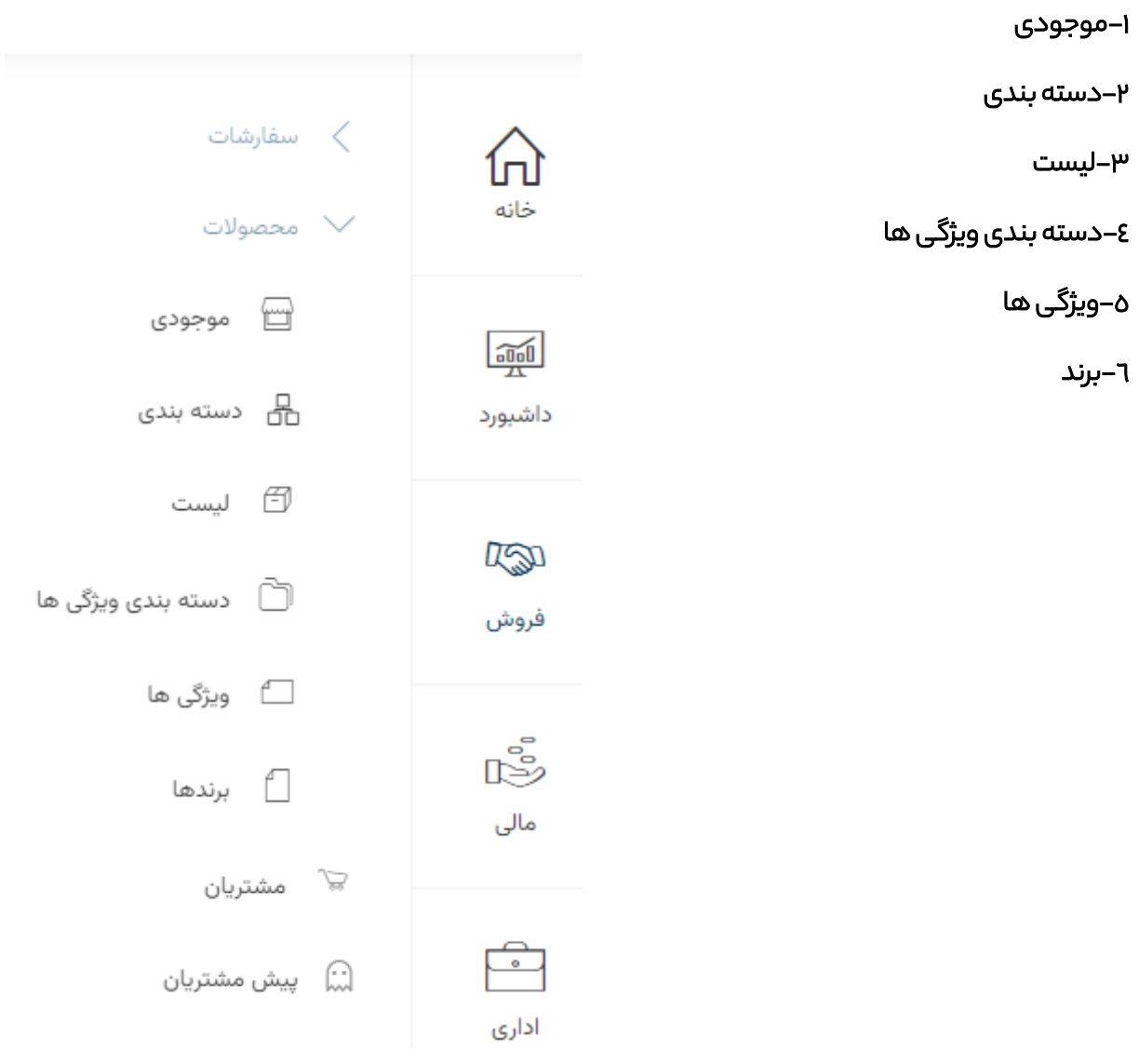

### <span id="page-12-0"></span>3-2مشتریان

برای ثبت مشتری در ابتدا یکار باید از این قسمت اطالعات مشتری را بطور کامل وارد کنیم:

با کلیک روی فروش گزینه مشتریان را انتخاب می کنیم تا صفحه جدید باز شود.سپس روی گزینه مشتری جدید در گوشه سمت چپ باالی صفحه کلیک می کنیم :

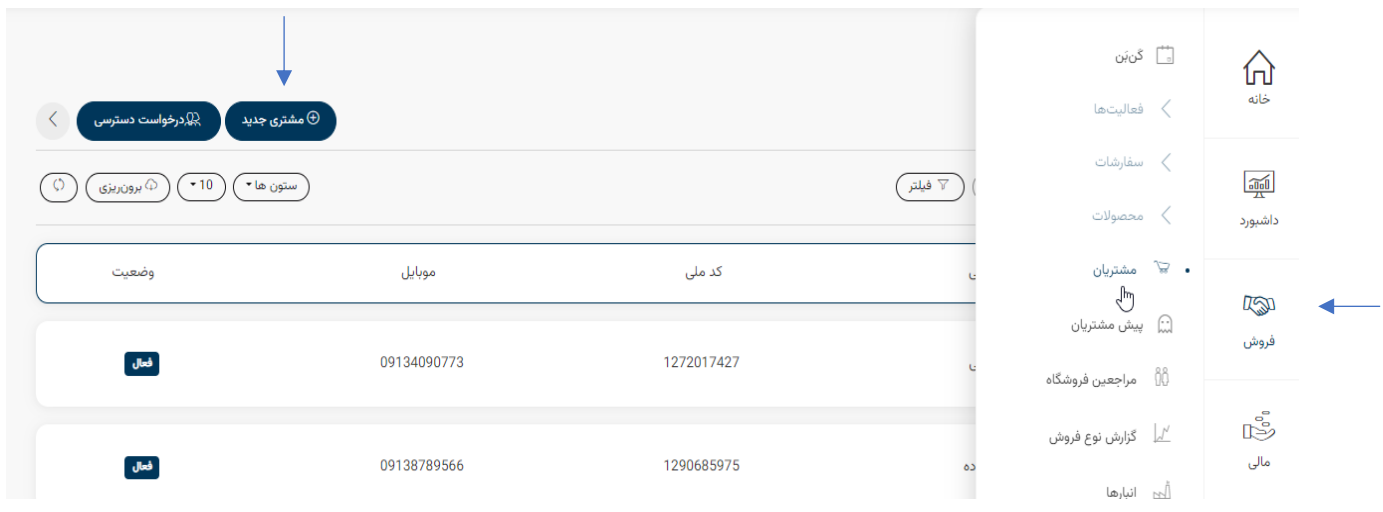

در صفحه ای که باز می شود باید کلیه اطلاعات مشتری را وارد کنیم (نام –نام خانوادگی–کد ملی –موبایل –شهر –استان) تا احراز هویت مشتری تکمیل شود و در انتها ثبت مشتری را می زنیم تا به لیست مشتریان اضافه شود.(حتما باید تمام گزینه ها را تکمیل کنید(

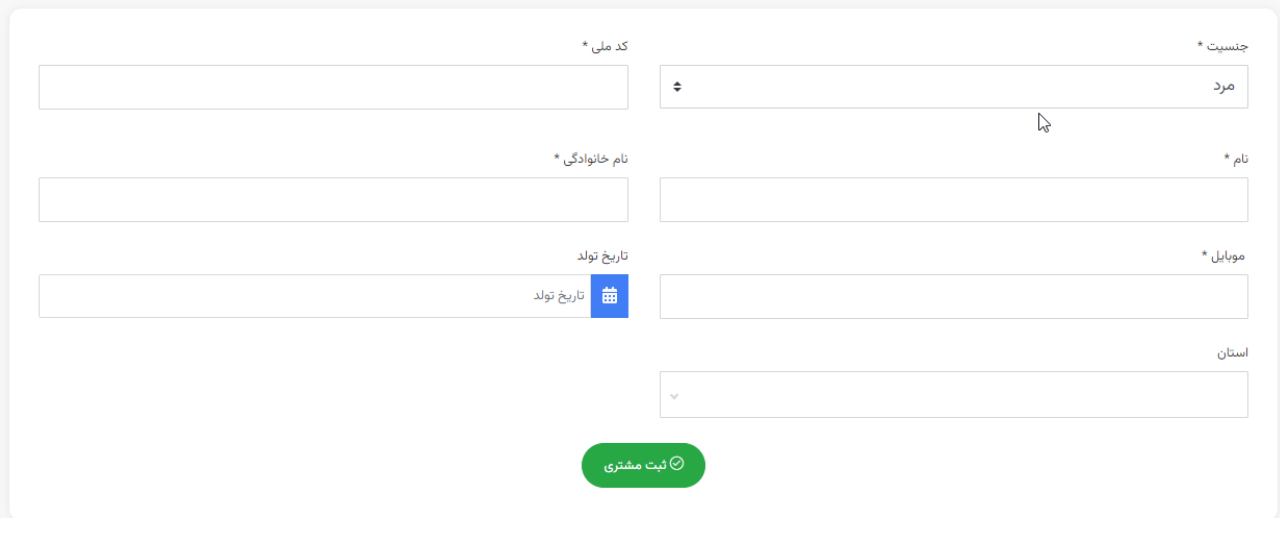

اگر بخواهیم به مشتری خاصی دسترسی پیدا کنیم روی گزینه درخواست دسترسی کلیک می کنیم تا صفحه زیر با زشود.

پس از وارد کردن کد ملی مشتری گزینه درخواست دسترسی را می زنیمتا صفحه مربوط به مشتری باز شود.

در صفحه مربوط به مشتری که باز می شودحتما حتما باید کد ملی و شماره ملی مشتری سبز رنگ شده باشد و تایید هویت و تایید موبایل صورت گرفته باشد. (

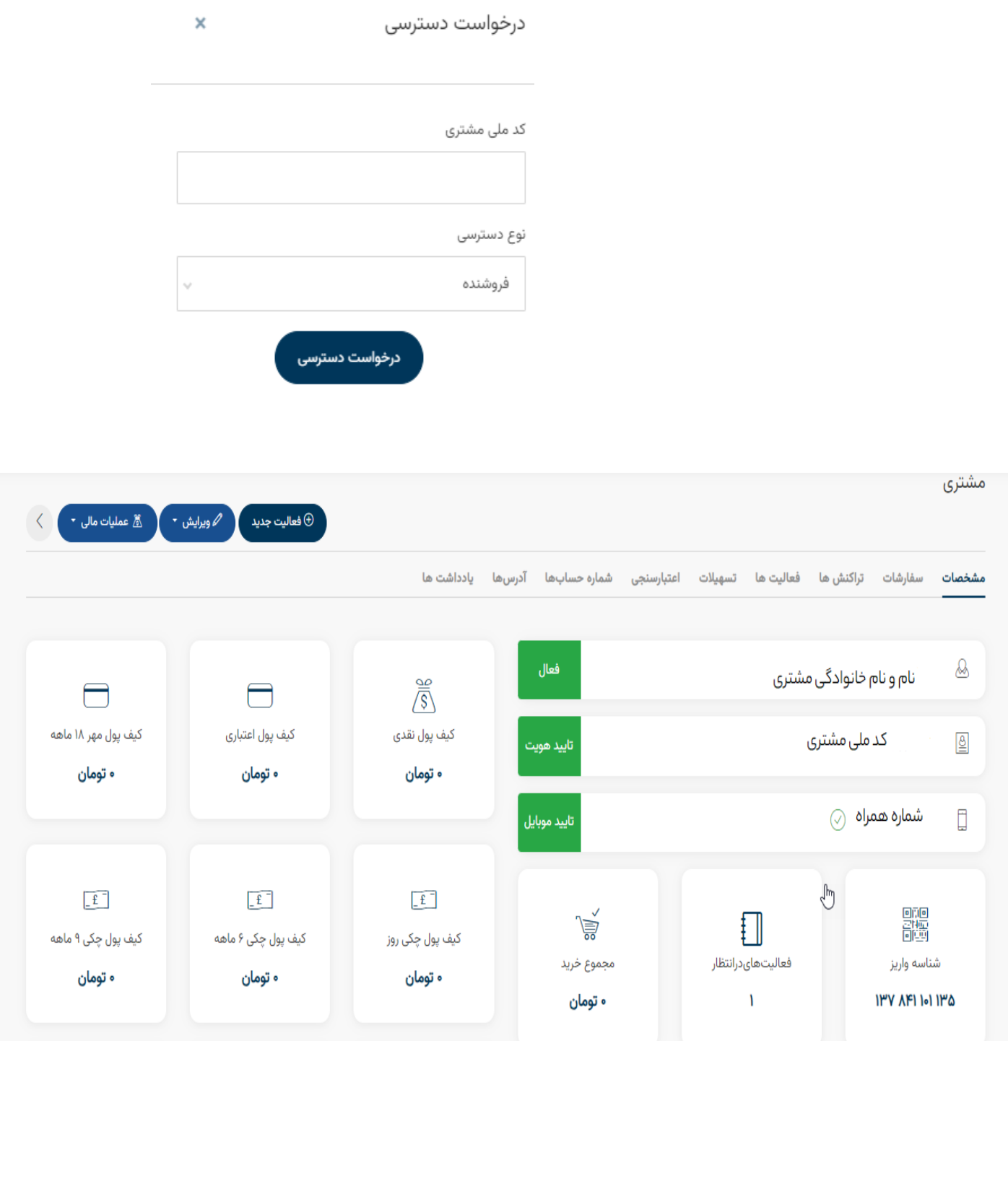

پس از بازکردن پروفایل هر مشتری گزینه های زیر در باالی صفحه قابل مشاهده است:

-1مشخصات: که تمام مشخصات مشتری را نشان می دهد.

-2سفارشات:کلیه سوابق سفارشاتی که برای مشتری ثبت شده است به ما نمایش داده می شود.اعم از:

- سفارشات تایید شده
- سفارشات ابطال شده

۳–تراکنش ها:کلیه تراکنش های مالی مشتری با جزییات تاریخ و ساعت واریز یا برداشت به کیف پول قابل مشاهده می باشد.

-4فعالیت ها:کلیه فعالیت هایی که برای این مشتری تعریف شده است را می توانیم مشاهده کنیم.

-5تسهیالت:از این قسمت می توانیم درخواست تسهیالت برای مشتری را ثبت کنیم .همچنین سوابق درخواست های ثبت شده قابل مشاهده می باشد.

#### نکته:

این قسمت در بعضی از شرایط اقساطی قابل استفاده می باشد.

-6اعتبارسنجی:از این قسمت می توانیم برای مشتری جهت خرید چکی ،اعتبار سنجی انجام دهیم.همچنین سوابق اعتبار سنجی مشتری قابل مشاهده می باشد.

-7شماره حساب ها:از این قسمت می توانیم شماره شبای حساب مشتری را اضافه کنیم که این امر برای عودت وجه الزم

می باشد.

-8آدرس ها:از این قسمت می توانیم آدرس جدیدی را برای مشتری تعریف کنیم و همچنین آدرس های ثبت شده مشتری را مشاهده کنیم.

# ثبت سفارش کاال برای مشتری

از منوی همبرگری گزینه فروش را انتخاب می کنیم و بعد روی سفارشات کلیک می کنیم و از کشویی که باز می شود ،لیست را انتخاب می کنیم.

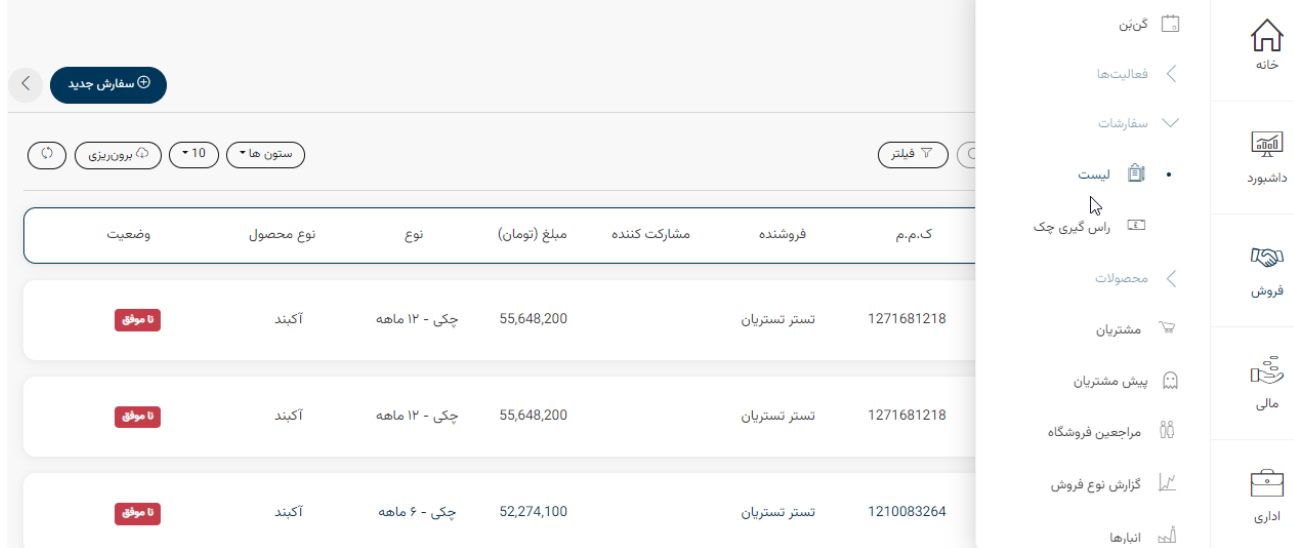

در صفحه ای که باز می شود روی سفارش جدید کلیک می کنیم تا صفحه زیر باز شود

.

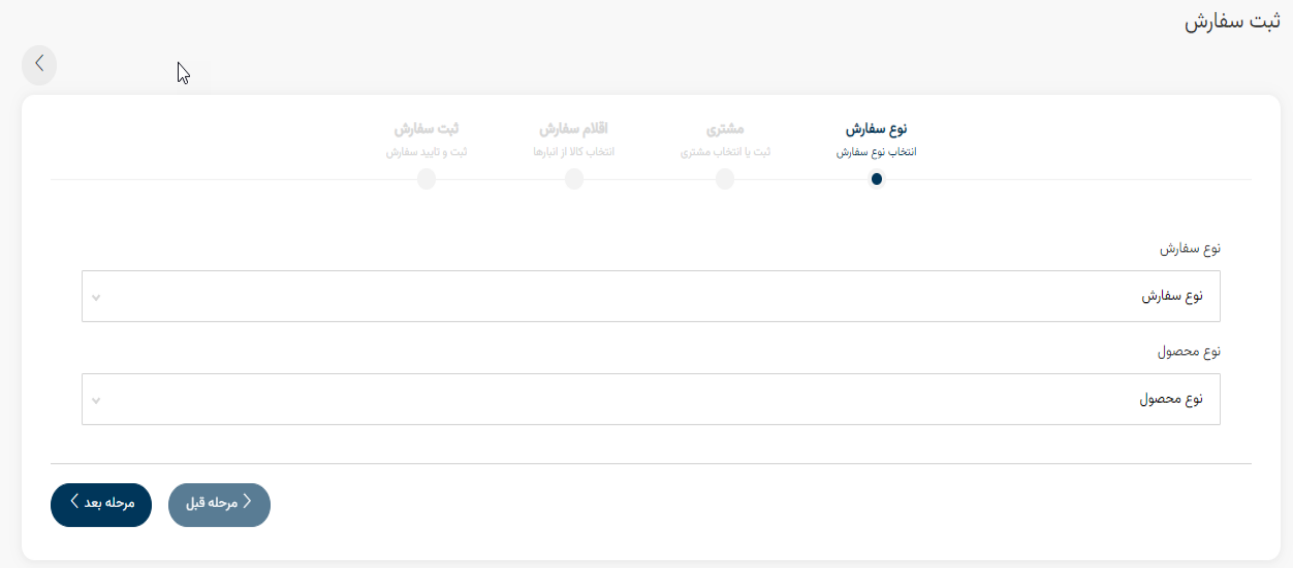

از لیست کشویی کادر نوع سفارش ، نوع سفارش مورد نظرمان را انتخاب می کنیم. از کادر نوع محصول هم آکبند یا ویترینی را انتخاب می کنیم و مرحله بعد را کلیک می کنیم.

در صفحه جدید کد ملی مشتری را وارد کرده و روی بررسی کلیک می کنیم و در کادر آدرس ،آدرس مشتری ، کد ملی و شماره موبایل تحویل گیرنده را اضافه می کنیم و در آخر روی ثبت کلیک می کنیمتا وارد مرحله بعد شود.

در قسمت اقلام سفارش، هر کالایی را که بخواهیم می توانیم از انبار انتخاب می کنیم و روی مرحله بعد کلیک کنیم.

در مرحله آخر سفارش را ثبت و تایید می کنیم.

### <span id="page-17-0"></span>3-3پیش مشتریان

روی منوی همبرگری کلیک می کنیم و از قسمت فروش گزینه پیش مشتریان را انتخاب کرده تا صفحه پیش مشتریان باز شود.

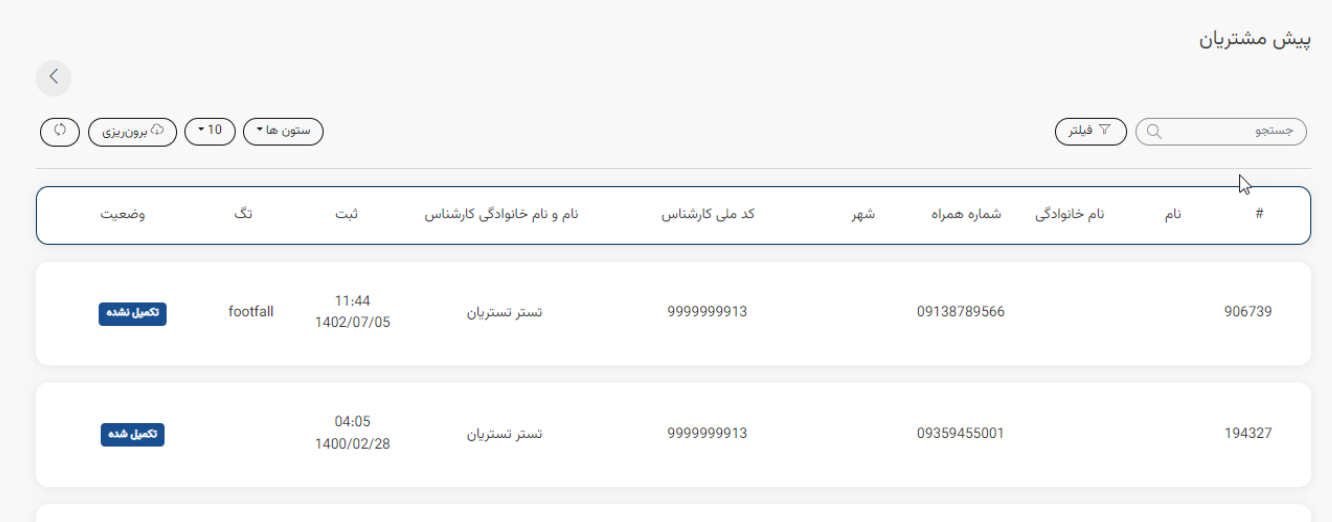

پیش مشتریان کسانی هستند که اطالعات آنها را قبال در سیستم ثبت کرده ایم. از لیست پیش مشتریان تعداد پاخور ها را هم می توانیم مشاهده کنیم.

# <span id="page-18-0"></span>-4مالی

با کلیک روی منوی همبرگری و انتخاب مالی با گزینه های زیر روبرو می شویم:

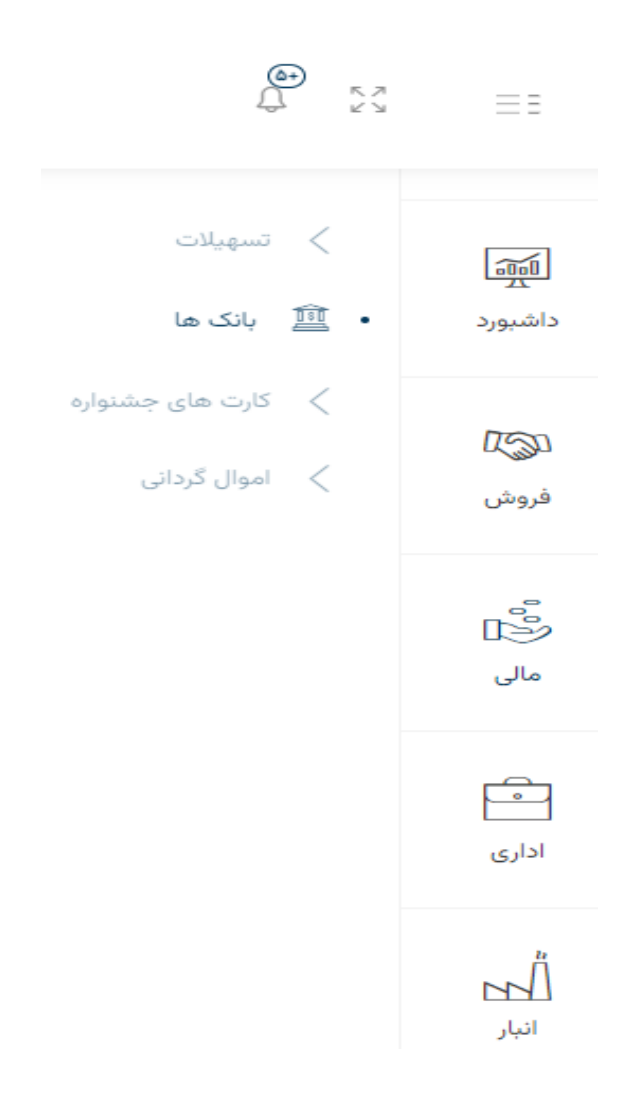

# <span id="page-19-0"></span>-5اداری

روی منوی همبرگری کلیک می کنیم و از کشویی که باز می شود ،روی اداری کلیک می کنیم تا کادر زیر باز شود سپس از کشو باز شده گنجینه را انتخاب می کنیم.

**گنجینه** شامل دو ز*ی*ر مجموعه لیست و دسته بندی ها می باشد.

در قسمت دسته بندی ها ، انواع محتواها (فیلم ها/عکس ها/...)

وجود دارد که با کلیک روی هر کدام که نیاز داشته باشیم می توانیم آن ها را دانلود کنیم.

در این قسمت کاتالوگ محصوالت اسنوا/مجوز های حقوقی/ فایل آموزشی محصوالت/ فرم ها و قرار دادها /محتوای اینستاگرام مشاوران فروش/کمپین های فروش وجود دارد.

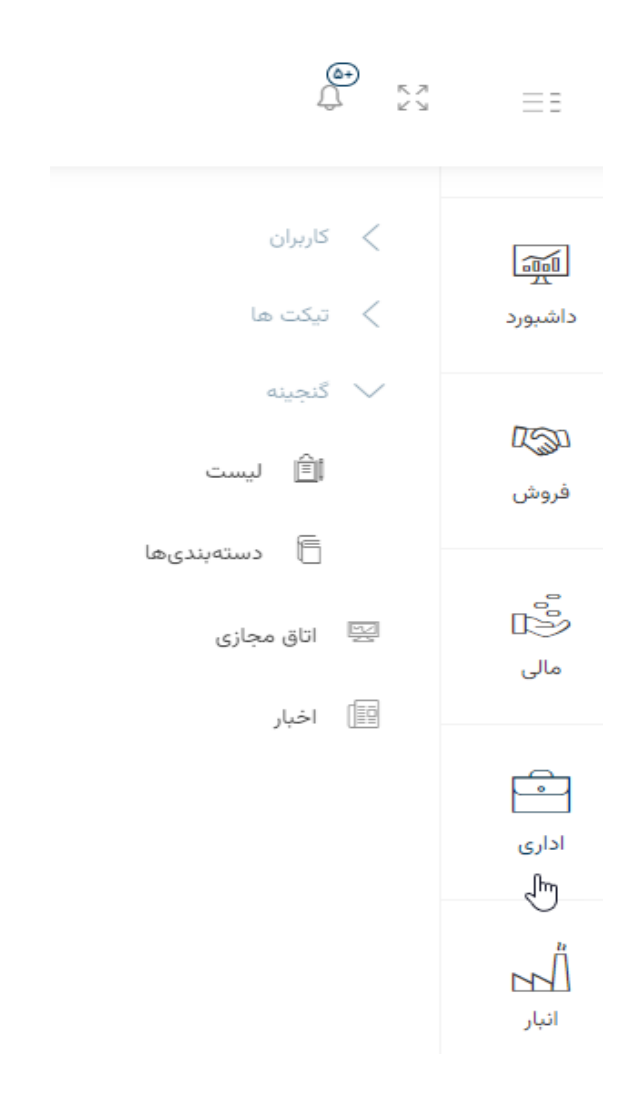

# اتاق مجازی:

برای شرکت در جلسات آنالین در بستر کوانتوم به محض اینکه ستاد اعالم کند که باید در تایم مشخصی در اتاق مجازی شرکت کنید باید مراحل زیر را بروید تا وارد اتاق شوید.

منوی همبرگری/اداری/اتاق مجازی

## اخبار کوانتوم:

جدیدترین اخبار و پروموشن ها و اطالع رسانی ها و لیست قیمت ها را داخل اخبار کوانتوم می توانید مشاهده کنید.

منوی همبرگری/اداری/اخبار کوانتوم

# <span id="page-21-0"></span>انبار $-7$

روی منوی همبرگری کلیک می کنیم و از کشویی که باز می شود ،روی گزینه انبار کلیک می کنیم .که شامل موارد زیر می باشد:

۱–رسید( ورود کالا ) ۲–حواله (خروج کالا) ۳– انبارها ٤–حوزه انبار ها

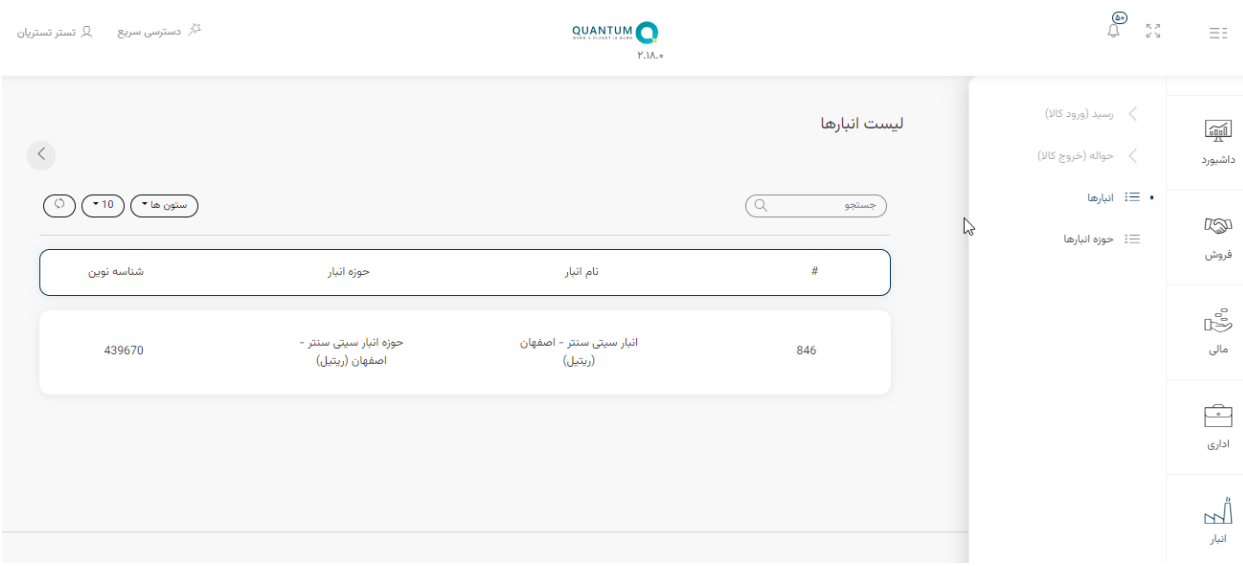

<mark>رسید (ورود کالا)</mark> و **حواله (خروج کالا)** هر دو شامل **درخواست های باز و درخواست های تکمیل شده** می باشد.

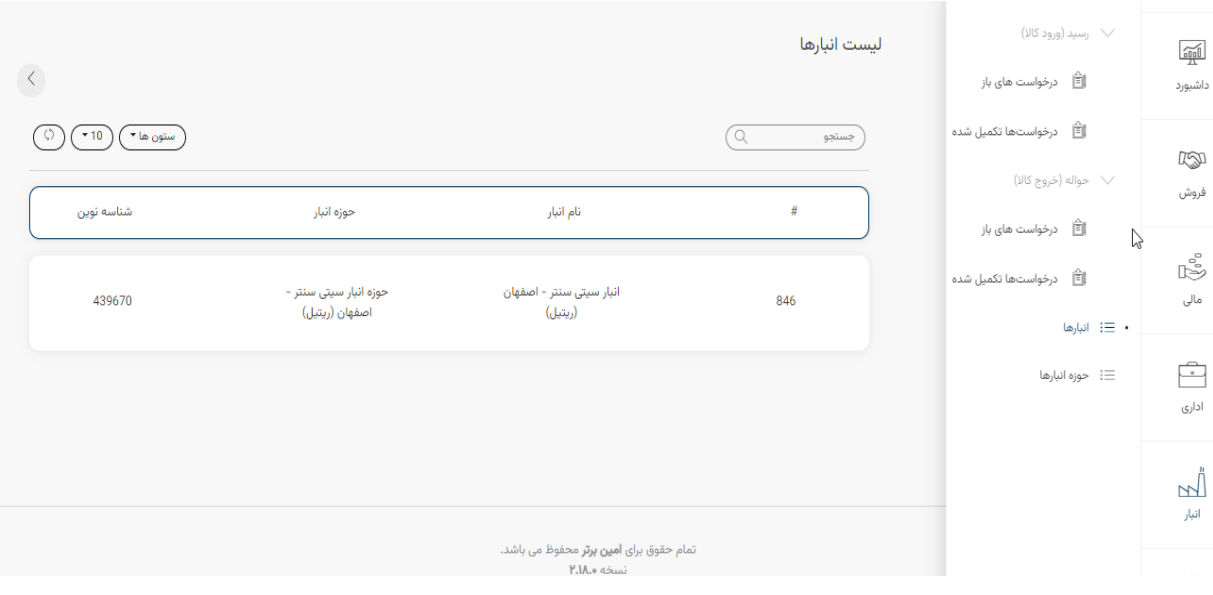

### <span id="page-22-0"></span>6-1رسید) ورود کاال(

در زمان ارسال کاال برای فروشگاه ،یک رسید توسط واحد انبار صادر می شود که شامل اطالعات فروشگاه و کاالی ارسال شده برای آن فروشگاه می باشد و فروشنده موظف است پس از تحویل کالا سریعاً اطلاعات مورد نیاز را در سامانه کوانتوم ثبت نماید.

شماره خروج /حوزه مبدا /تحویل گیرنده مندرج بر روی رسید باید به صورت زیر در کوانتوم ثبت شود.

همچنین نام کالا /تعداد و اعداد مندرج در ستون شرح (٤ رقم آخر سریال محصول ارسال شده برای فروشگاه )باید در زمان تحویل محصول یا محصول دریافتی مطابقت شود و در صورت مغایرت از تحویل کالا خودداری شود.

جهت ثبت رسید از قسمت در خواست های باز آیکن ثبت رسید را انتخاب نموده و فیلد های مربوطه را با اطالعاتی که قبال توضیح داده شد ،تکمیل نموده و سپس گزینه ثبت را انتخاب نمایید.

)سربرگ ایجاد شده در قسمت درخواست های باز قابل مشاهده است و تا زمان تکمیل اطالعات محصول در وضعیت در حال پردازش می باشد .)

برای تکمیل رسید و ثبت محصوالت ،رسید مورد نظر را باز نموده و از آیکنثبت کاال ،سریال کاال را از روی کارت ن محصول اسکن نموده و ثبت نمایید.

پس از ثبت تمامی کاالهای موجود در درخواست رسید در قسمت درخواست های تکمیل شده قابل مشاهده می باشد.

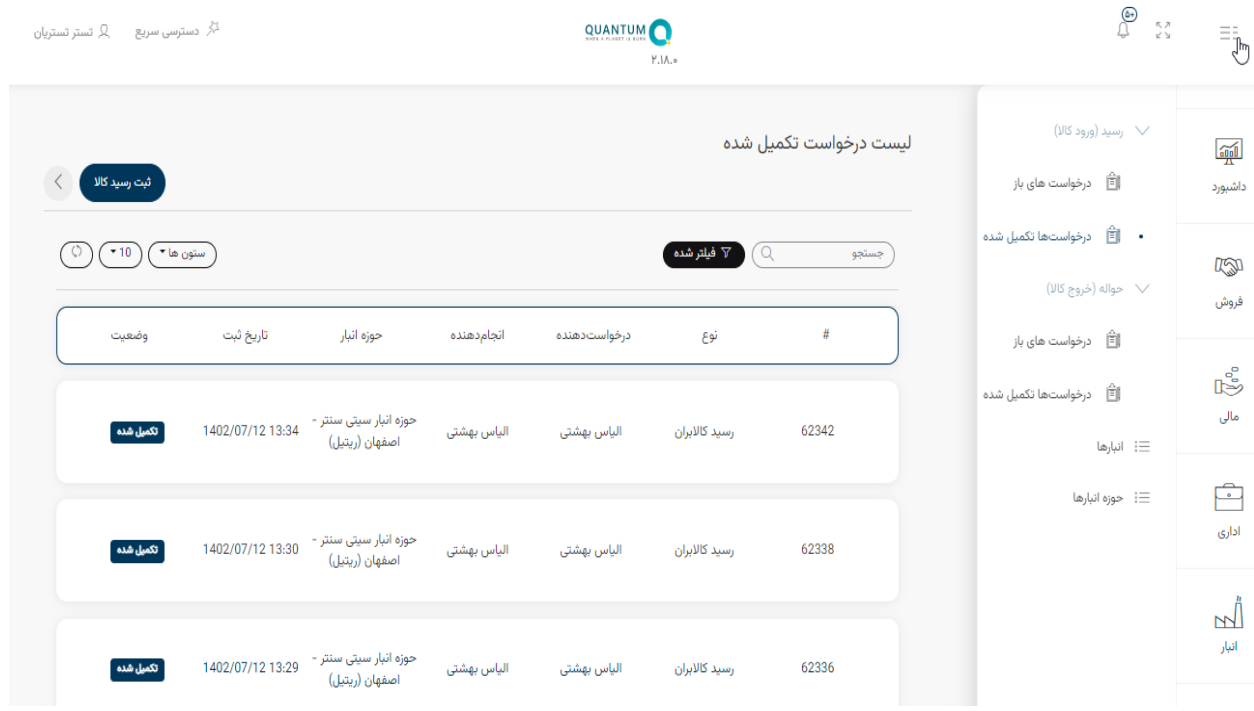

### <span id="page-23-0"></span>6-2حواله)خروج کاال(

بعد از ثبت سفارش و پرداخت به ازای هر کاال یک درخواست خروج کاال در آدرس زیر اضافه می شود.

انبار/حواله/ درخواست های باز

برای این کار ردیف مورد نظر را انتخاب کنید و بر روی دکمه ثبت کاال کلیک کنید.سریال کاالهای مورد نظر را اسکن نموده و کد تحویل ارسال شده برای مشتری را وارد کنید.

.<br>نهایتاً روی دکمه ثبت کلیک کنید و بعد از اتمام این مراحل ،خروج کالا انجام می شود و در قسمت درخواست های تکمیل شده نمایش داده می شود.

#### <span id="page-23-1"></span>6-3انبارها

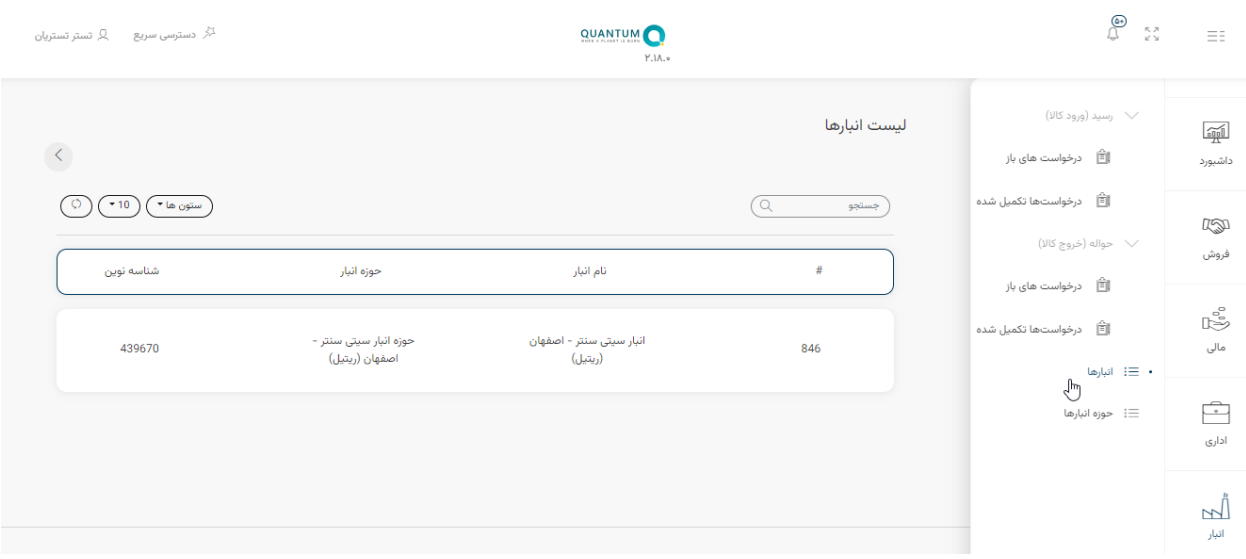

از قسمت انبار /لیست انبارها /نام فروشگاه (کد انبار فروشگاه) را وارد نمایید.

#### در قسمت اطلاعات انبار ،**جزییات انبار** و جزییات **حوزه انبار** قابل مشاهده است.

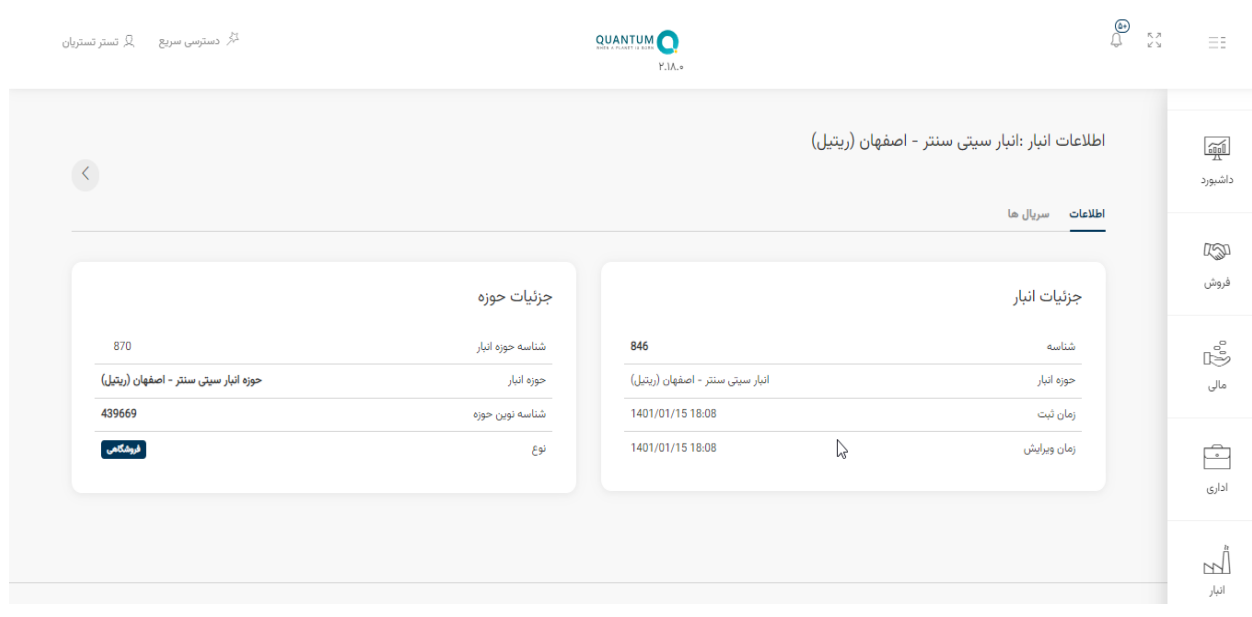

در قسمت سریال ها ،محصولات قابل فروش به تفکیک نوع محصول (آکبند یا ویترینی) به همراه شماره سریال محصول قابل فروش (٤ شماره آخر سریال) قابل مشاهده است.

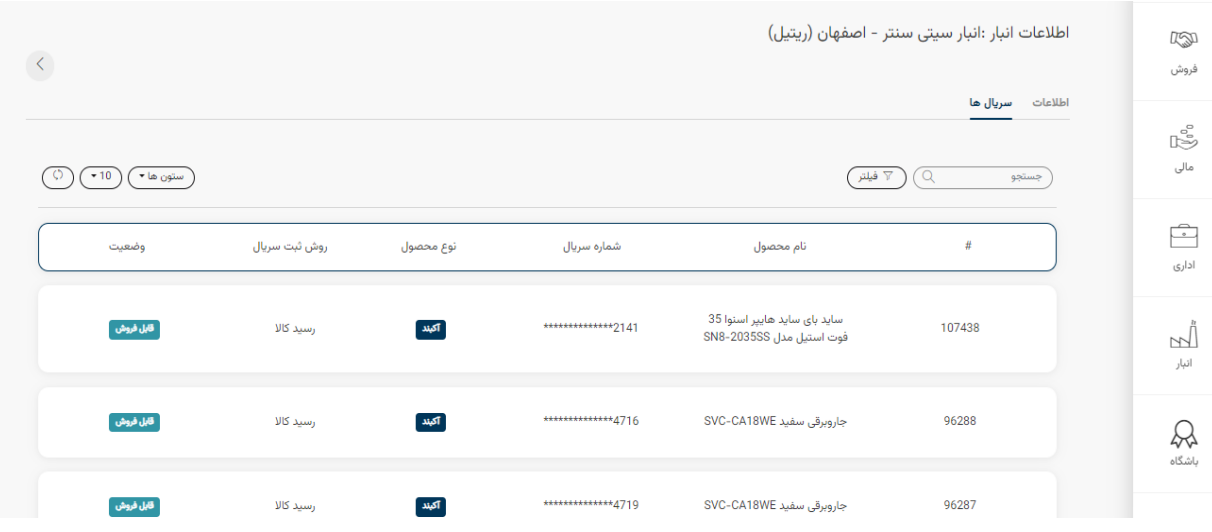

### <span id="page-24-0"></span>6-4 حوزه انبارها

در قسمت حوزه انبار ها /نام فروشگاه (کد حوزه انبار فروشگاه) را وارد نمایید و جزییات حوزه انبار فروشگاه را مشاهده نمایید.

# <span id="page-25-0"></span>نکات مهم و ضروری

# -1علت عدم شارژ کیف پول

مستندات واریزی مشتری را برای حسابدار منطقه ارسال فرمایید تا برای ستاد مالی ارسال کنند. همکاران مالی ستاد حساب بانکی شرکت را بررسی و در صورتی که واریز شده باشد کیف پول مشتری را شارژ می کنند .

### -2 چرا مشتری غیر فعال است؟

مشتری یا به دلیل دپو مسدود می گردد و یا به دلیل داشتن مانده کیف پول و عدم ثبت خرید در چند ماه. در صورتی که به دلیل دپو مسدود بود و چهار ماه از آخرین سفارش مشتری گذشته بود ایمیل درخواست از سمت کارشناس برای آقای حقی و در صورتی که به دلیل راکد بودن مسدود بود برای آقای تقی پور ایمیل درخواست را ارسال فرمایید.

### -3پیغام های خطا در سامانه

پیغام های خطا در سامانه در بیشتر مواقع فارسی بوده و دلیل مشکل عنوان شده است و مشخص است و بیشتر به روز رسانی است که می بایست تا بعد از بروز رسانی صبر کنید.

در صورت نمایش ارور غیر فارسی که به دلیل مشکالت اینترنت است یک بار سیستم را با زدن همزمان دکمه ) کنترل و اف 5( رفرش نموده و در صورتی که مشکل حل نشد چند دقیقه بعد مجدد برای ثبت سفارش تالش کنید.

### -4تاریخ تولید محصوالت سفارشات قبلی

اطالعات در خصوص برنامه تولید در صورتی که از سمت واحدهای تولیدی اعالم گردد در قسمت اخبار منتشر می شود.

# -5تاریخ شارژ محصوالت جدید

درصورت اعالم اطالعات جدید در خصوص شارژ محصول به ستاد در قسمت اخبار اطالع رسانی میگردد .

اطالعات اعالم شده در قسمت اخبار فقط معتبر است و می تواند جهت برنامه ریزی مالک عمل باشد.

# -6مشتری شکایتی

به همکاران تیم شکایات ارجاع داده شود. در صورت داشتن شرایط فقط در ستاد پیگیری و ثبت می گردد. ایجاد مشتری شکایتی ممکن است به اخذ جریمه منجر گردد لذا در هنگام ثبت پیش فاکتور و یا تخلیه کارت محتاط و هوشمند عمل کرده تا برای شرکت و مصرف کننده و فروشگاه مشکل ایجاد نشود.

# -7اگر دسترسی فروشنده یا فروشگاه مسدود شود باید:

از طریق همکاران واحد منابع انسانی سرکار خانم مهدی پیگیری بفرمایید.

## -8ابطال سفارش و یا تغییر آدرس

از طریق ثبت تیکت در قسمت برنامه ریزی فروش میتوانید درخواستهای ابطال و تغییر آدرس را ثبت فرمایید و از تماس جهت پیگیری خودداری نمایید زیرا تعداد تیکتها و فروشگاه ها و مشاورین فروش باال است. تغییر آدرس توسط مدیر شعبه باید ثبت گردد.

سفارشاتی که از انبار فروشگاه به فروش می رسد در هر مرحله ای که باشد به دلیل محدودیت و پیچیدگی سیستمی قابل ابطال نیست.

# -9قطع سامانه احزار هویت یا اعتبار سنجی یا چک صیادی

این سامانه ها مربوط به بانک و خارج از دسترسی شرکت بوده و در صورت بروز مشکل باید بعدا جهت استفاده اقدام فرمایید. مشکالت این سامانه از طریق تماس یا پیگیری شرکت برطرف نمیگردد و سراسری است.

## -10وضعیت جاری فروش و تخفیفات و شرایط فروش چکی

در قسمت اخبار آخرین وضعیت ها بار گذاری شده است و مالک عمل خواهد بود.

# -11مسدود بودن نوع فروش فروشگاه

از طریق ارتباط مستقیم با همکاران اعتبارات پیگیری فرمایید.

### -12عدم دسترسی انبار فروشگاه

از طریق ارتباط مستقیم و یا ایمیل کارشناسان فروش یا مدیران شعب با همکاران ستاد فروش پیگیری فرمایید.

### -13مشکالت پرداخت در درگاه بانک مهر

درگاه آنالین بانک مهر همواره با مشکالتی رو به رو بوده. لذا اگر هنگام تراکنش با خطا مواجه شد مشکل از کارت یا درگاه است و از طریق بانک قابل پیگیری بوده و از طریق شرکت قابل حل نمی باشد.

اگر تراکنش انجام شد ولی کیف پول شارژ نشد باید پرینت حساب مشتری را برای حسابدار منطقه ارسال فرمایید تا برای ستاد مالی ارسال کنند. همکاران مالی ستاد حساب بانکی شرکت را بررسی و در صورتی که واریز شده باشد کیف پول مشتری را شارژ می کنند .

### -14عودت وجه

جهت عودت وجه کیف پول نقدی ابتدا باید شماره حساب شبای مشتری را در قسمت شمار حسابها ثبت نموده و سپس در قسمت عملیات مالی با زدن دکمه درخواست عودت وجه اقدام به ثبت عودت وجه فرمایید. بعد از ثبت تا 7 روز کاری عودت انجام می پذیرد.

### -15واریز نقدی با شناسه اشتباه در دستگاه پوز

تصویر پرینت حساب واریزی مشتری را همراه شماره شبا برای حسابدار منطقه ارسال کنید تا به مالی ستاد ارجاع دهند. پول به حساب شخص واریز کننده عودت میگردد و سپس می توانند مجدد با شناسه درست واریز کنند.

### -16چرا محصول مورد نظر مشتری فروشگاه ما شارژ نمی گردد؟

با توجه به مشکالتی که در بخش تولید و تامین وجود دارد ممکن است در زمانهایی برخی محصوالت موجودی قابل فروش نداشته باشد. اما قطعا محصوالت دیگری قابل فروش هستند و در واقع هدف تیم فروش نیز فروش همین محصوالت دارای موجودی است. لذا شایسته است جهت تامین نقدینگی و تولید به موقع کاال ها تالش بر فروش محصوالتی باشد که توسط تیم برنامه ریزی تولید برای شرکتهای فروش به صورت فیزیکی و یا مجازی شارژ شده است. قطعا اگر کاالیی امکان شارژ و یا فروش داشته باشد حتما در انبارها شارژ میگردد.

# -17برگشت از فروش

اگر مشتری کاالیی را خریداری کند و تاییدیه مالی و حواله هم صادر بشود و به مرحله ارسال توسط کاالبران رسیده باشد ، ولی مشتری از خرید منصرف شود و بخواهد سفارش را ابطال کند، در این حالت کاال باید برگشت از فروش شود و امکان ابطال ندارد.

در این حالت کارشناس فروشگاه به ستاد ایمیل می زند و درخواست برگشت کاال را اعالم می کند..بعد از برگشت از ستاد به انبار ارسال می شود و انبار کاال رابرگشت زده و فرم مجوز برگشتی را ایجاد می کند.